# **Benutzerhandbuch**

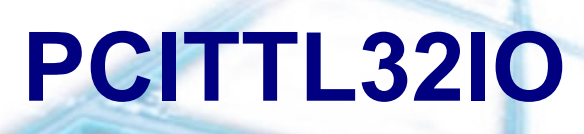

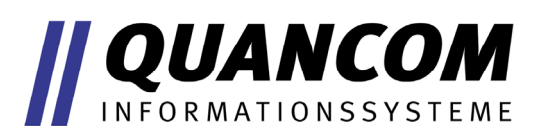

**I n d u s t r i e P C – M e s s t e c h n i k**

#### **Copyright © QUANCOM Informationssysteme GmbH**

Alle Angaben in diesem Handbuch sind nach sorgfältiger Prüfung zusammengestellt worden, gelten jedoch nicht als Zusicherung von Produkteigenschaften. QUANCOM haftet ausschließlich in dem Umfang, der in den Verkaufs- und Lieferbedingungen festgelegt ist. Weitergabe und Vervielfältigung dieses Handbuchs und die Verwertung seines Inhalts sowie der zum Produkt gehörenden Software sind nur mit schriftlicher Erlaubnis von QUANCOM gestattet. Änderungen, die dem technischen Fortschritt dienen, bleiben vorbehalten.

## **Inhaltsverzeichnis**

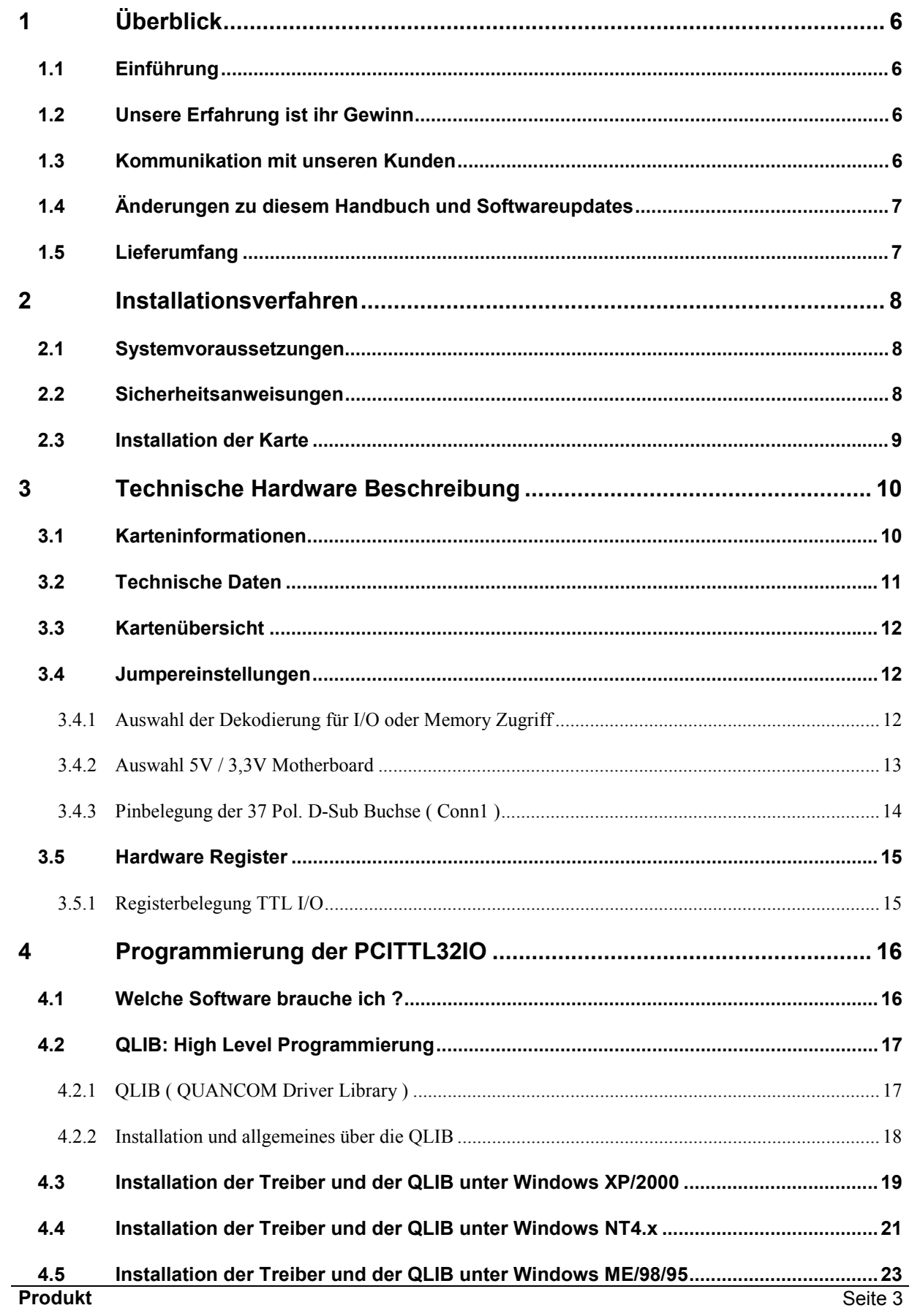

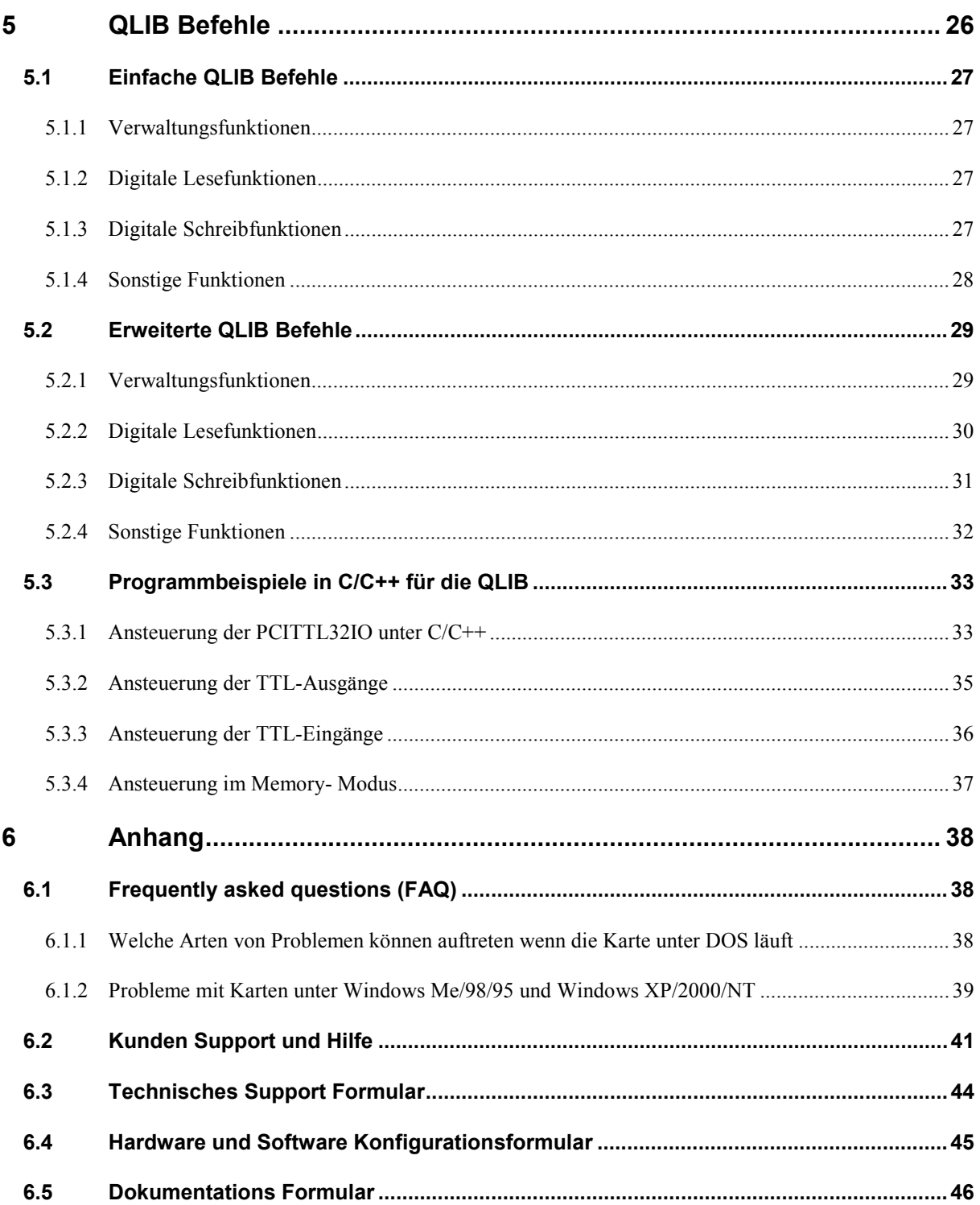

## <span id="page-5-0"></span>**1 Überblick**

## **1.1 Einführung**

Wir beglückwünschen Sie zum Kauf Ihrer QUANCOM Meß-, Steuer- und Regelkarte. Sie haben sich für ein Produkt entschieden, dessen Eigenschaften und Funktionalität den neuesten Stand der Technik darstellen.

Zu den besonderen Eigenschaften dieser Karte gehören:

- 32 TTL Ein / Ausgänge
- maximale Übertragungsgeschwindigkeit ca. 28MBytes / s (Memory-Modus)
- einfach programmierbar
- diverse Beispielprogramme in verschiedenen Programmiersprachen
- Treiberunterstützung unter Windows XP, 2000, NT und Me, 98, 95 mit der **QLIB (QUANCOM Driver Library)**

## **1.2 Unsere Erfahrung ist ihr Gewinn**

Wir von QUANCOM sind auf die Entwicklung von Hardware und Software spezialisiert und gehören mittlerweile zu einem der führenden Lieferanten für Messtechnik und Automatisierung. In ihrem Entwicklungszentrum hat QUANCOM eine eindrucksvolle Produktpalette entwickelt.

## **1.3 Kommunikation mit unseren Kunden**

*QUANCOM möchte gerne Ihren Kommentar* zu unseren Produkten und zu unseren Handbüchern erhalten und ist außerdem an Ihren Anwendungen interessiert, die Sie mit unseren Produkten entwickeln. Wir möchten gleichzeitig helfen, wenn Sie Probleme haben und um dies zu vereinfachen enthält dieses Handbuch Kommentar- und Konfigurationsformulare, mit denen man direkt mit uns in Verbindung treten kann. Diese Formulare befinden sich in dem Kapitel [6.5](#page-45-0) "[Dokumentations Formular"](#page-45-0) am Ende dieses Handbuches.

## <span id="page-6-0"></span>**1.4 Änderungen zu diesem Handbuch und Softwareupdates**

QUANCOM - Produkte zeichnen sich u.a. durch stetige Weiterentwicklung aus. Aktuelle Informationen über Änderungen können Sie den README - Dateien auf der Installationsdiskette oder CD entnehmen. Weitere Informationen und kostenlose Softwareupdates können Sie jederzeit auf den QUANCOM Internet – Seiten unter (**[WWW.QUANCOM.DE\)](http://www.quancom.de/)** erhalten.

## **1.5 Lieferumfang**

- Messtechnik-Karte (Platine, Modul)
- Benutzerhandbuch
- QUANCOM CD

Sollten eine oder mehrere Komponenten fehlen wenden Sie sich bitte an Ihren Händler. QUANCOM behält sich das Recht vor, Änderungen im Lieferumfang ohne Vorankündigung vorzunehmen.

## <span id="page-7-0"></span>**2 Installationsverfahren**

## **2.1 Systemvoraussetzungen**

• Personal Computer: Die QUANCOM Karten laufen in einem IBM-AT Computer mit 80X86 oder kompatibel (z.B. 80386 / 80486 / Pentium).

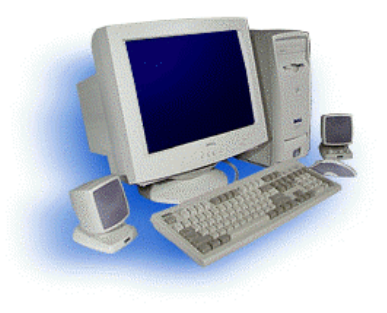

• Ihr Computer muß über einen PCI-Bus verfügen.

Mehr Informationen hierzu finden Sie im Abschnitt [3](#page-9-0) "[Technische Hardware](#page-9-0) [Beschreibung"](#page-9-0).

## **2.2 Sicherheitsanweisungen**

Im Interesse Ihrer eigenen Sicherheit und einer einwandfreien Funktion Ihrer neuen QUANCOM-Karte beachten Sie bitte die folgenden Hinweise:

- Ziehen Sie vor dem Öffnen des Rechners den Netzstecker um sicherzustellen, daß das Gerät nicht unter Spannung steht.
- Da PC-Karten empfindlich gegen elektrostatische Aufladungen sind ist es wichtig, sich vorher zu entladen bevor die Karte mit den Händen oder dem Werkzeug berührt wird. Dies geschieht am einfachsten, indem Sie vorher ein metallisches und geerdetes Gehäuseteil berühren.
- Halten Sie die Karte immer am Rand fest und vermeiden Sie ein Anfassen der IC´s.
- Legen Sie die Karten immer auf einen elektrogeschützten Gegenstand solange sich die Karten noch nicht im PC Gehäuse befinden.

#### **! Achtung !** Veränderungen, die ohne ausdrückliche Genehmigung der QUANCOM Informationssysteme GmbH an dem Gerät vorgenommen werden, führen zum Erlöschen der Betriebserlaubnis und der CE Zertifizierung.

## <span id="page-8-0"></span>**2.3 Installation der Karte**

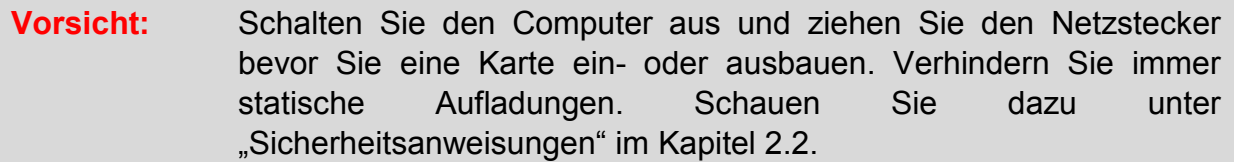

**1.** Schalten Sie den Rechner und alle daran angeschlossenen Geräte aus und entfernen Sie die Stromzufuhr.

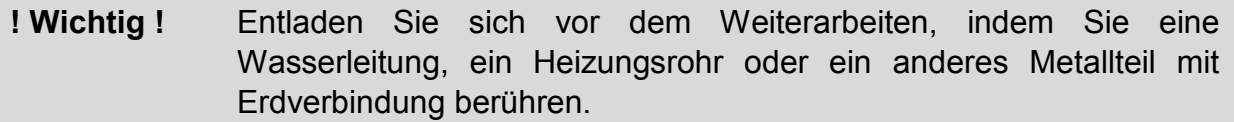

**2.** Öffnen Sie den PC. Eventuell müssen Sie einige behindernde Kabel entfernen, merken Sie sich jedoch unbedingt die zugehörigen Buchsen!

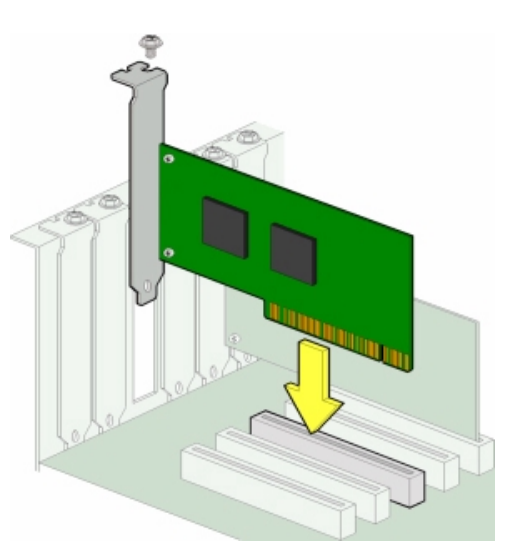

**3.** Die Steckplätze befinden sich am hinteren Ende ihres Rechners. Die Rückwand nicht benutzter Steckplätze wird von einem Schutzblech verschlossen. Suchen Sie einen freien Steckplatz und entfernen Sie das dazugehörige Schutzblech, indem Sie die Halterungsschraube lösen.

**4.** Stecken Sie die Erweiterungskarte in den freien Steckplatz. Achten Sie auf festen Sitz und darauf, daß Sie die Karte beim Einstecken senkrecht halten.

**5.** Befestigen Sie das Halterungsblech der Karte mit der Schraube des Schutzbleches.

**6.** Schließen Sie das Gehäuse Ihres Rechners und befestigen Sie es mit den Sicherungsschrauben. Kabel, die Sie während des Einbaus gelöst haben, sollten Sie nun wieder einstecken.

**7.** Stecken Sie die/das Anschlußkabel der Karte in die vorgesehenen Buchsen.

## <span id="page-9-0"></span>**3 Technische Hardware Beschreibung**

## **3.1 Karteninformationen**

Für den schnelleren Einsatz mit dem PCI-Bus stehen dem Benutzer mit der PCITTL32IO insgesamt 32 TTL I/O Kanäle zur Verfügung. Mit Hilfe des schnellen PCI-Decoders können mit dieser Karte die 32 TTL-Signale mit bis zu 28 MByte/s geschrieben und gelesen werden. Diese Karte kann beispielsweise als Interface-Karte für Ihre Anwendung die Verbindung zum PC herstellen.

Zusätzlich zu den 32 TTL Ein- oder Ausgängen können an der 37-pol. D-Sub Buchse noch +5 V zur Versorgung der externen Anwendung abgegriffen werden. Dabei ist jedoch zu beachten, das diese Versorgungsspannung nicht abgesichert ist und im Falle eines Kurzschlusses die Karte oder gleich den ganzen PC zerstören kann.

Bei der Programmierung werden keine Kenntnisse in der Treiberprogrammierung benötigt. Wir haben eine API entwickelt mit der sich die Karte unter allen Betriebssystemen gleich ansprechen lässt. Eine Applikation die für Windows 95 erstellt wurde, lässt sich daher sofort auf einem Windows 2000 oder Windows XP PC weiter verwenden.

## <span id="page-10-0"></span>**3.2 Technische Daten**

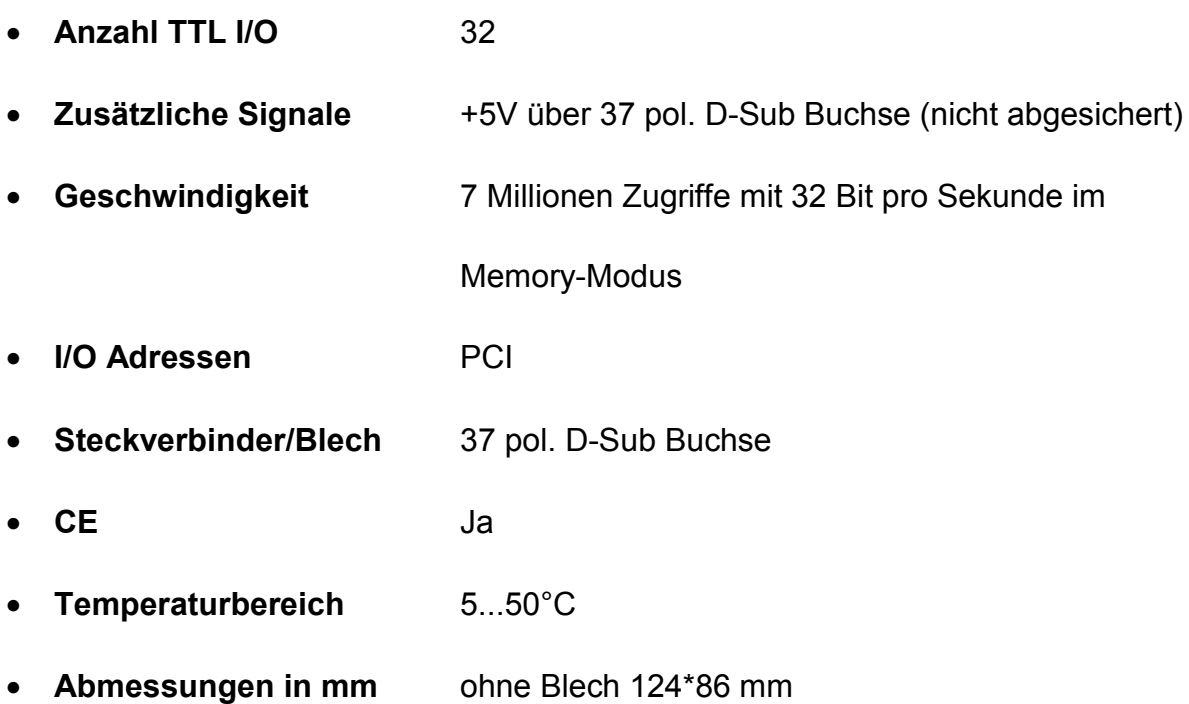

## <span id="page-11-0"></span>**3.3 Kartenübersicht**

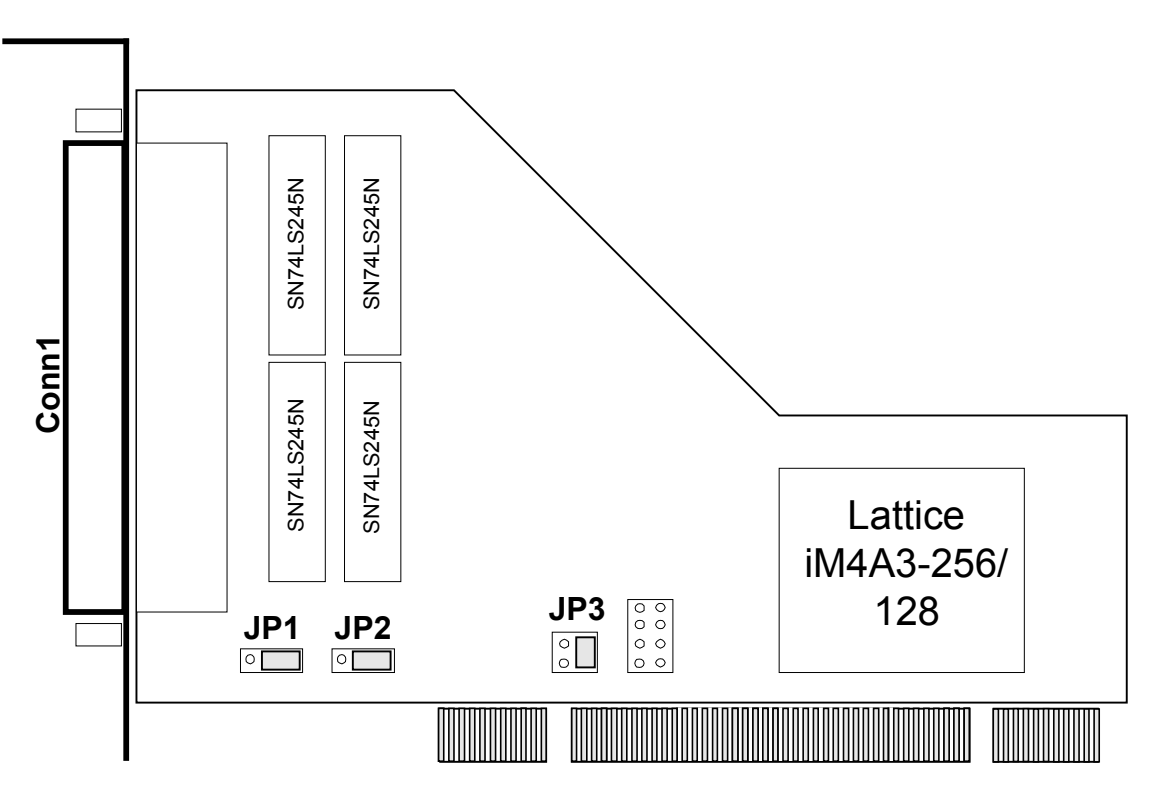

## **3.4 Jumpereinstellungen**

## **3.4.1 Auswahl der Dekodierung für I/O oder Memory Zugriff**

Hier kann ausgewählt werden, ob die Dekodierung der PCI-Karte im I/O Modus oder im Memory Modus statt finden soll.

## **3.4.1.1 I/O Modus (Default)**

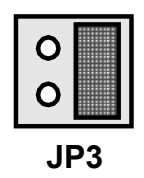

## **3.4.1.2 Memory Modus**

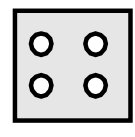

## <span id="page-12-0"></span>**3.4.2 Auswahl 5V / 3,3V Motherboard**

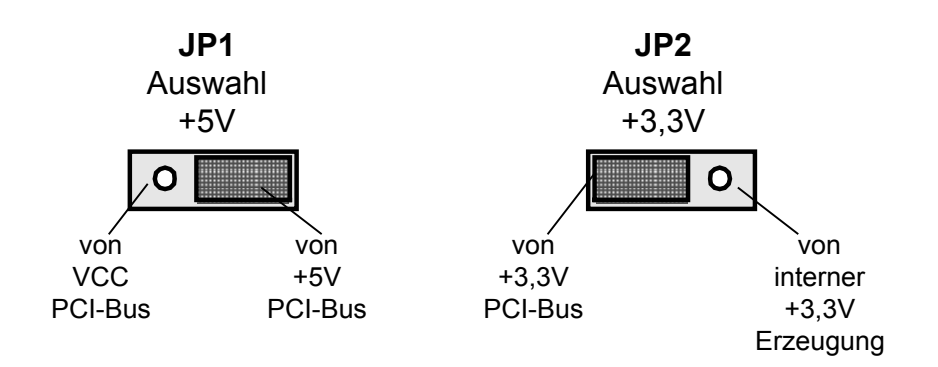

## **3.4.2.1 Beispiel Jumpereinstellungen bei 5V Betrieb (Default) (gilt nur für +5V PCI-Bus-Systeme)**

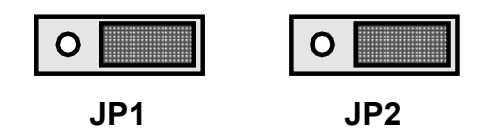

**3.4.2.2 Beispiel Jumpereinstellungen bei 3,3V Betrieb (gilt nur für +3,3V PCI-Bus-Systeme)**

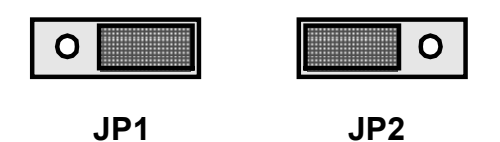

## <span id="page-13-0"></span>**3.4.3 Pinbelegung der 37 Pol. D-Sub Buchse ( Conn1 )**

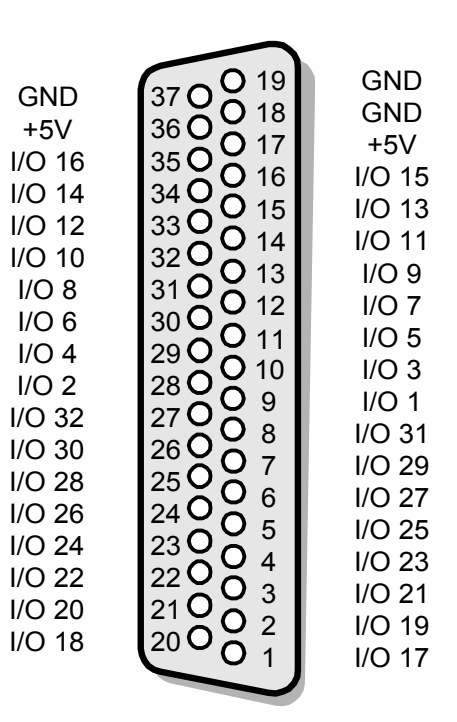

## <span id="page-14-0"></span>**3.5 Hardware Register**

## **3.5.1 Registerbelegung TTL I/O**

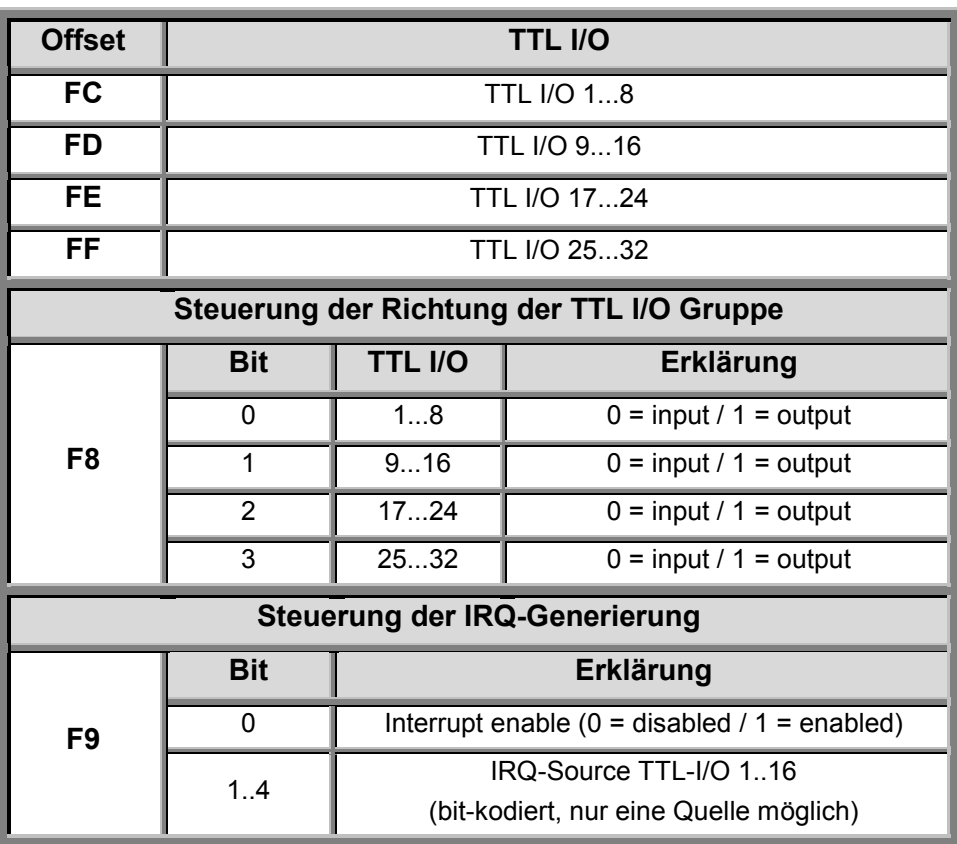

## <span id="page-15-0"></span>**4 Programmierung der PCITTL32IO**

## **4.1 Welche Software brauche ich ?**

Die Software die ich brauche ist abhängig von der jeweiligen Anwendung und Betriebssystem. Um Zugriff per Programm auf die Karte zu bekommen sind bestehen folgende Möglichkeiten:

- **Methode 1:** Direkter I/O Zugriff ( Direkter Zugriff auf die Hardware Register des Betriebssystems)
- **Methode 2:** High-Level Programmierung (Zugriff auf die Karte über die QLIB) unter Windows XP / 2000 / NT4.x / ME / 98 / 95. Hiermit ist es möglich die Karte z.B. über Visual-C, Visual-Basic, Borland Delphi, Lotus Notes u.a. Compilern und Interpretern anzusprechen.
- **Methode 3:** Installation der QLIB in Zusammenhang mit einem anderen Programm wie z.B. LabView oder Agilent VEE (Beispiele zu dem Einsatz mit LabView von National Instruments finden Sie nach der Installation der QLIB im Installationsverzeichnis unter "samples\PCITTL32IO").

Wenn Sie die **Methode 1 und 2** anwenden möchten, benötigen Sie den Quelltext der Anwendung. Sie sind selbst für das Hinzufügen der Befehle in Ihre Anwendung verantwortlich. Um diese Methoden zu benutzen sind Programmier Kenntnisse nötig.

**Methode 3** erlaubt einem das man die QUANCOM Karte mit einer bestehenden Software laufen lassen kann z.B. LabView oder Agilent VEE . Dafür müssen Sie als erstes die QLIB von der Installations CD installieren. Hinweise rund um die QLIB und Installation entnehmen Sie bitte dem QLIB Handbuch, welches sich im Installationsverzeichnis befindet. Im Installationsverzeichnis finden Sie gleichzeitig einige Beispielprogramme für LabView und AgilentVEE.

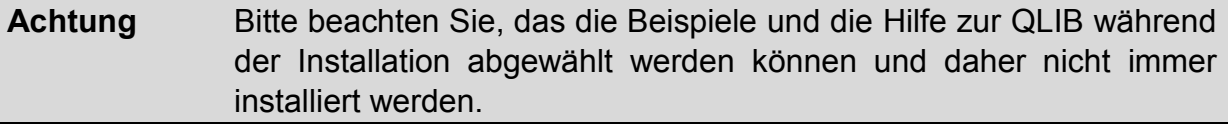

## <span id="page-16-0"></span>**4.2 QLIB: High Level Programmierung**

## **4.2.1 QLIB ( QUANCOM Driver Library )**

Die QLIB (die Abkürzung für **QUANCOM LIBrary**) bietet die Möglichkeit, alle QUANCOM-Karten und Module unter den Betriebssystemen Windows XP/2000/ME/98 und NT4.x/95 (jedoch ohne USB Unterstützung) und den Programmiersprachen C/C++/Delphi/Visual Basic anzusprechen. Sie wird zu allen QUANCOM-Karten mitgeliefert und gestattet durch die Einfachheit der Befehle dem Anwender, die QLIB in eigene Applikationen einzubinden. Die Befehle und Funktionen gelten für alle Betriebssysteme.

#### **Unterstützte Betriebssysteme:**

• Microsoft Windows XP / 2000

- Microsoft Windows ME / 98
- Microsoft Windows NT4.x / 95 (keine USB Unterstützung)

#### **Unterstützte Compiler:**

**C / C++** • Borland C++ 3.1, 4.x, 5.x • Microsoft® Visual C++ 1.x, 2.x, 4.x, 5.x, 6.x **Pascal** • Borland Turbo Pascal **Delphi** • Borland Delphi **Basic** • Microsoft® Visual Basic 3.x, 4.x, 5.x; 6.x

#### **Grafische Programmiersprache**

• Agilent VEE von Agilent • LabView® von National Instruments

## <span id="page-17-0"></span>**4.2.2 Installation und allgemeines über die QLIB**

Programmieren Sie alle QUANCOM-Karten Betriebssystem unabhängig. Die QLIB (**QUANCOM LIBrary**) bietet die Möglichkeit, alle QUANCOM-Karten und Module unter den Betriebssystemen Windows XP / 2000 / NT4.x und ME / 98 / 95 ( NT4.x/95 ohne USB unterstützung) und den Programmiersprachen C / C++ / Delphi / Visual Basic mit einfachen Befehlen anzusprechen. Es sind also keine Kenntnisse in der Treiberentwicklung notwendig. Sie wird ausserdem zu allen QUANCOM-Karten/Modulen mitgeliefert und erleichtert dem Anwender die Integration in eigene Applikationen.

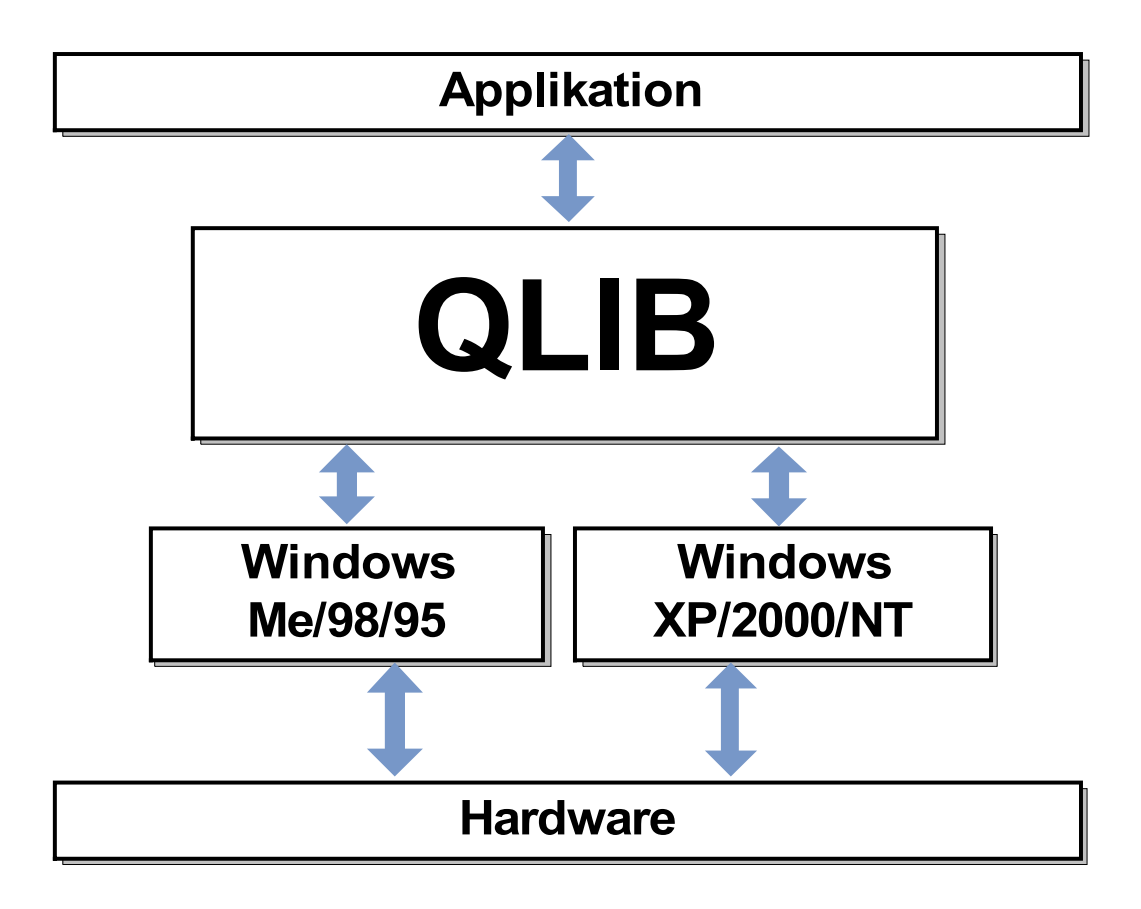

**Wichtig !** Je nach Betriebssystem und Bussystem ( PCI, ISA, USB, PAR ) sind die Installationen unterschiedlich. Achten Sie auf die Überschriften der folgenden Kapitel und wählen Sie sich die passende Installation aus.

## <span id="page-18-0"></span>**4.3 Installation der Treiber und der QLIB unter Windows XP/2000**

Wenn Sie die QLIB von unserer Internet Seite heruntergeladen haben, lesen Sie bitte die Informationen der Readme Datei vor der Installation der Treiber durch.

**! Wichtig !** Die Installation der Software ist nur mit Administratorenrechten möglich. Sollten Sie diese Rechte nicht besitzen, so wenden Sie sich bitte an den zuständigen Administrator.

#### **1. Schritt : Treiber Installation:**

Nachdem Sie die Karte in einen freien Steckplatz gesteckt haben und Ihr System neu gestartet haben erkennt Windows automatisch eine neue Karte. Windows wird daraufhin den passenden Treiber für die Karte verlangen. Legen Sie die **QLIB Installations CD** ins CD-Laufwerk.

- Wenn Windows die Dialogbox "Neue Hardware gefunden" beim Start anzeigt, wählen Sie "Weiter".
- Danach wählen Sie *bitte "Nach einem passenden Treiber für das Gerät suchen (empfohlen)*" und bestätigen anschließend mit "Weiter".
- Als Quelle für die Suche nach den Treibern wählen Sie *bitte "Andere Quelle* angeben" und drücken auf "Weiter".
- Windows öffnet jetzt einen Dateiauswahl Dialog. Klicken Sie bitte auf die Schaltfläche "*Auswählen*", wechseln Sie auf das CD- Laufwerk und wählen Sie die Datei "**QLIBXDRV.INF**" im Verzeichnis **Win2000** oder **WinXP** aus. Klicken Sie auf "*OK*" um mit der Installation des Treibers fortzufahren.
- Bestätigen Sie in dem nächsten Fenster mit "Weiter", dass Sie den Treiber installieren wollen und schließen die Installation des Treibers durch Drücken des Buttons "Fertigstellen" im folgenden Fenster ab.

#### **2. Schritt : QLIB Installation:**

Nach der Treiber Installation der QUANCOM Karte müssen Sie noch die **QLIB Software** installieren.

- Klicken Sie auf **Start | Ausführen**. Wählen Sie das Programm **QLIB32v2.EXE** aus und klicken auf "OK".
- Sollte nach dem Starten des Programmes **QLIB32v2.EXE** eine Meldung erscheinen, die aussagt, dass Sie Ihr System zur Installation der Software neu starten müssen, klicken Sie auf "*JA*". Nach dem Neustart wird die Installation automatisch fortgeführt.

(Dieser Schritt wird nur ausgeführt, wenn Sie noch keine Version des Software-Installers auf Ihrem System installiert haben)

- Im Fenster nach dem Neustart wird die Installation mit "*Next*" fortgeführt. (Bitte beachten Sie, dass Sie vor Beginn der Installation alle anderen laufenden Windowsprogramme beendet haben)
- Danach bestätigen Sie bitte die Lizenzbedingungen der QLIB Software durch Anklicken von "*I accept the license agreement*" und führen die Installation mit Drücken des "*Next*" Buttons fort.
- Bitte geben Sie nun Ihre persönlichen Benutzerdaten (Name; Organisation) ein, wählen ob Sie die QLIB Software nur für den aktuellen Benutzer oder für alle Benutzer dieses Computers installieren wollen und bestätigen Sie Ihre Auswahl mit "*Next"*.
- Zum Ändern des Installationspfades für die QLIB Software klicken Sie bitte auf "*Browse*". Mit Klicken auf "*Next*" wird die Installation fortgeführt.
- Jetzt wählen Sie bitte noch die Installationsart der Software aus und bestätigen diese mit "*Next*". Es stehen drei Möglichkeiten zur Verfügung :
	- **Typical** (ohne Beispiele und Hilfedateien)
	- **Complete** (mit Beispielen und Hilfedateien)
	- **Custom** (frei wählbar)
- Die Softwareinstallation wird mit der Schaltfläche "Next" gestartet.
- Nach der erfolgreichen Installation der QLIB Software wird das Installationsprogramm mit drücken des Buttons "*Finish*" geschlossen.
- Um die Änderungen an Ihrem Rechner zu übernehmen werden Sie aufgefordert Ihren Rechner neu zu starten. Wählen Sie "YES" um Ihren PC neu zu starten bzw. "*NO*" um den PC später neu zu starten.

## <span id="page-20-0"></span>**4.4 Installation der Treiber und der QLIB unter Windows NT4.x**

Wenn Sie die QLIB von unserer Internet Seite heruntergeladen haben, lesen Sie bitte die Informationen der Readme Datei vor der Installation der Treiber durch.

**! Wichtig !** Die Installation der Software ist nur mit Administratorenrechten möglich. Sollten Sie diese Rechte nicht besitzen, so wenden Sie sich bitte an den zuständigen Administrator.

#### **1. Schritt : QLIB Installation :**

Nachdem Sie die Karte in einen freien Steckplatz gesteckt haben und Ihr System neu gestartet haben legen Sie die **QLIB Installations CD** ins CD-Laufwerk.

- Klicken Sie auf **Start | Ausführen**. Wählen Sie das Programm **QLIB32v2.EXE** aus und klicken auf "OK".
- Sollte nach dem Starten des Programmes **QLIB32v2.EXE** eine Meldung erscheinen, die aussagt, dass Sie Ihr System zur Installation der Software neu starten müssen, klicken Sie auf "JA". Nach dem Neustart wird die Installation automatisch fortgeführt.

(Dieser Schritt wird nur ausgeführt, wenn Sie noch keine Version des Software-Installers auf Ihrem System installiert haben)

- Im Fenster nach dem Neustart wird die Installation mit "Next" fortgeführt. (Bitte beachten Sie, dass Sie vor Beginn der Installation alle anderen laufenden Windowsprogramme beendet haben)
- Danach bestätigen Sie bitte die Lizenzbedingungen der QLIB Software durch Anklicken von "*I accept the license agreement*" und führen die Installation mit Drücken des "Next" Buttons fort.
- Bitte geben Sie nun Ihre persönlichen Benutzerdaten (Name; Organisation) ein, wählen ob Sie die QLIB Software nur für den aktuellen Benutzer oder für alle Benutzer dieses Computers installieren wollen und bestätigen Sie Ihre Auswahl mit .Next".
- Zum Ändern des Installationspfades für die QLIB Software klicken Sie bitte auf "*Browse*". Mit Klicken auf "*Next*" wird die Installation fortgeführt.
- Jetzt wählen Sie bitte noch die Installationsart der Software aus und bestätigen diese mit "Next". Es stehen drei Möglichkeiten zur Verfügung :
	- **Typical** (ohne Beispiele und Hilfedateien)
	- **Complete** (mit Beispielen und Hilfedateien)
	- **Custom** (frei wählbar)
- Die Softwareinstallation wird mit der Schaltfläche "Next" gestartet.
- Nach der erfolgreichen Installation der QLIB Software wird das Installationsprogramm mit drücken des Buttons "*Finish*" geschlossen.
- Um die Änderungen an Ihrem Rechner zu übernehmen werden Sie aufgefordert Ihren Rechner neu zu starten. Wählen Sie "*YES*" um Ihren PC neu zu starten bzw. "*NO*" um den PC später neu zu starten.

## <span id="page-22-0"></span>**4.5 Installation der Treiber und der QLIB unter Windows ME/98/95**

Wenn Sie die QLIB von unserer Internet Seite heruntergeladen haben, lesen Sie bitte die Informationen der Readme Datei vor der Installation der Treiber durch.

#### **1. Schritt : Treiber Installation:**

Nachdem Sie die Karte in einen freien Steckplatz gesteckt haben und Ihr System neu gestartet haben erkennt Windows automatisch eine neue Karte. Windows wird daraufhin den passenden Treiber für die Karte verlangen. Legen Sie die **QLIB Installations CD** ins CD-Laufwerk

- Wenn Windows die Dialogbox "Neue Hardware gefunden" beim Start anzeigt, wählen Sie "Weiter".
- Danach wählen Sie bitte "Nach einem passenden Treiber für das Gerät suchen (empfohlen) und bestätigen anschließend mit "Weiter".
- Als Quelle für die Suche nach den Treibern wählen Sie bitte "*Geben Sie eine Position an*" und drücken auf "*Durchsuchen*".
- Wechseln Sie auf das CD- Laufwerk und wählen Sie das Verzeichnis **WinME, Win98** oder **Win95**. Klicken Sie auf "*OK*" um mit der Installation des Treibers fortzufahren.
- Bestätigen Sie in den nächsten beiden Fenstern mit "Weiter", dass Sie den Treiber installieren wollen.
- Im folgenden Fenster schließen Sie die Installation des Treibers durch Drücken des Buttons "Fertigstellen" ab.

#### **2. Schritt : QLIB Installation:**

Nach der Treiber Installation der QUANCOM Karte müssen Sie noch die **QLIB Software** installieren.

- Klicken Sie auf **Start | Ausführen**. Wählen Sie das Programm **QLIB32v2.EXE** aus und klicken auf "OK".
- Sollte nach dem Starten des Programmes **QLIB32v2.EXE** eine Meldung erscheinen, die aussagt, dass Sie Ihr System zur Installation der Software neu starten müssen, klicken Sie auf "JA". Nach dem Neustart wird die Installation automatisch fortgeführt.

(Dieser Schritt wird nur ausgeführt, wenn Sie noch keine Version des Software-Installers auf Ihrem System installiert haben)

- Im Fenster nach dem Neustart wird die Installation mit "Next" fortgeführt. (Bitte beachten Sie, dass Sie vor Beginn der Installation alle anderen laufenden Windowsprogramme beendet haben)
- Danach bestätigen Sie bitte die Lizenzbedingungen der QLIB Software durch Anklicken von "*I accept the license agreement*" und führen die Installation mit Drücken des "*Next*" Buttons fort.
- Bitte geben Sie nun Ihre persönlichen Benutzerdaten (Name; Organisation) ein, wählen ob Sie die QLIB Software nur für den aktuellen Benutzer oder für alle Benutzer dieses Computers installieren wollen und bestätigen Sie Ihre Auswahl mit "*Next"*.
- Zum Ändern des Installationspfades für die QLIB Software klicken Sie bitte auf "*Browse*". Mit Klicken auf "*Next*" wird die Installation fortgeführt.
- Jetzt wählen Sie bitte noch die Installationsart der Software aus und bestätigen diese mit "Next". Es stehen drei Möglichkeiten zur Verfügung :
	- **Typical** (ohne Beispiele und Hilfedateien)
	- **Complete** (mit Beispielen und Hilfedateien)
	- **Custom** (frei wählbar)
- Die Softwareinstallation wird mit der Schaltfläche "Next" gestartet.
- Nach der erfolgreichen Installation der QLIB Software wird das Installationsprogramm mit drücken des Buttons "*Finish*" geschlossen.
- Um die Änderungen an Ihrem Rechner zu übernehmen werden Sie aufgefordert Ihren Rechner neu zu starten. Wählen Sie "YES" um Ihren PC neu zu starten bzw. "*NO*" um den PC später neu zu starten.

## <span id="page-25-0"></span>**5 QLIB Befehle**

Die folgende Auflistung enthält alle von dieser Karte verwendeten QLIB-Befehle. Diese unterscheiden sich in erweiterte (QAPIExt...) und einfache (QAPI...) Funktionen. Bei den einfachen Funktionen werden keine Kartenhandle´s (Kartenparameter) übergeben. Dadurch wird auch nur die erste vom System erkannte Karte eines Typs angesprochen und verwendet. Sollen mehrere Karten eines Typs in einem System verwendet werden, so müssen die erweiterten Funktionen verwendet werden.

## <span id="page-26-0"></span>**5.1 Einfache QLIB Befehle**

## **5.1.1 Verwaltungsfunktionen**

#### **QAPINumOfCards**

**ULONG QAPINumOfCards (void);**

Die Funktion **QAPINumOfCards** gibt Auskunft darüber, wieviele Karten durch die QLIB abgedeckt werden.

## **5.1.2 Digitale Lesefunktionen**

#### **QAPIGetDI**

**ULONG QAPIGetDI ( ULONG cardid ULONG channel );**

Mit der Funktion **QAPIGetDI** wird der Zustand eines 32 Bit breiten Digitalkanals einer DI-Karte eingelesen.

## **5.1.3 Digitale Schreibfunktionen**

#### **QAPIPutDO**

**ULONG QAPIPutDO ( ULONG cardid ULONG channel ULONG value );**

Mit der Funktion **QAPIPutDO** wird ein 32 Bit breiter Digitalwert auf den Kanal einer DO-Karte ausgegeben.

## <span id="page-27-0"></span>**5.1.4 Sonstige Funktionen**

### **QAPIGetCardInfo**

**LPCARDDATAS QAPIGetCardInfo ( ULONG cardid );**

Mit der Funktion **QAPIGetCardInfo** lassen sich Informationen über eine Karte holen.

#### **QAPIGetCardInfoEx**

**ULONG QAPIGetCardInfoEx( ULONG cardid LPCARDDATAS lpcd );**

Mit der Funktion **QAPIGetCardInfoEx** können Informationen einer Karte abgerufen werden. Diese werden in dem von der Anwendung übergebenen Speicher geschrieben.

## <span id="page-28-0"></span>**5.2 Erweiterte QLIB Befehle**

### **5.2.1 Verwaltungsfunktionen**

#### **QAPIExtOpenCard**

**ULONG QAPIExtOpenCard ( ULONG cardid, ULONG devnum );**

Mit der Funktion **QAPIExtOpenCard** wird eine Karte geöffnet.

#### **QAPIExtCloseCard**

**void QAPIExtCloseCard( ULONG cardhandle );**

Mit der Funktion **QAPIExtCloseCard** wird eine Karte geschlossen.

## **QAPIExtNumOfCards**

**ULONG QAPIExtNumOfCards (void);**

Mit der Funktion **QAPIExtNumOfCards** wird abgefragt, welche momentan verwendeten Karten von der QLIB unterstützt werden.

## <span id="page-29-0"></span>**5.2.2 Digitale Lesefunktionen**

#### **QAPIExtReadDI1**

**ULONG QAPIExtReadDI1 ( ULONG cardhandle ULONG channel ULONG mode );**

Mit der Funktion **QAPIExtReadDI1** wird der Zustand eines 1 Bit breiten Digitalkanals einer DI-Karte eingelesen.

### **QAPIExtReadDI8**

**ULONG QAPIExtReadDI8 ( ULONG cardhandle ULONG channel ULONG mode );**

Mit der Funktion **QAPIExtReadDI8** wird der Zustand eines 8 Bit breiten Digitalkanals einer DI-Karte eingelesen.

### **QAPIExtReadDI16**

**ULONG QAPIExtReadDI16 ( ULONG cardhandle ULONG channel ULONG mode );**

Mit der Funktion **QAPIExtReadDI16** wird der Zustand eines 16 Bit breiten Digitalkanals einer DI-Karte eingelesen.

### **QAPIExtReadDI32**

**ULONG QAPIExtReadDI32 ( ULONG cardhandle ULONG channel ULONG mode );**

Mit der Funktion **QAPIExtReadDI32** wird der Zustand eines 32 Bit breiten Digitalkanals einer DI-Karte eingelesen.

## <span id="page-30-0"></span>**5.2.3 Digitale Schreibfunktionen**

### **QAPIExtWriteDO1**

**void QAPIExtWriteDO1 ( ULONG cardhandle ULONG channel ULONG value ULONG mode );**

Mit der Funktion **QAPIExtWriteDO1** wird ein 1 Bit breiter Digitalwert auf den Kanal einer DO-Karte ausgegeben.

### **QAPIExtWriteDO8**

**void QAPIExtWriteDO8 ( ULONG cardhandle ULONG channel ULONG value ULONG mode );**

Mit der Funktion **QAPIExtWriteDO8** wird ein 8 Bit breiter Digitalwert auf den Kanal einer DO-Karte ausgegeben.

### **QAPIExtWriteDO16**

**void QAPIExtWriteDO16 ( ULONG cardhandle ULONG channel ULONG value ULONG mode );**

Mit der Funktion **QAPIExtWriteDO16** wird ein 16 Bit breiter Digitalwert auf den Kanal einer DO-Karte ausgegeben.

### **QAPIExtWriteDO32**

**void QAPIExtWriteDO32 ( ULONG cardhandle ULONG channel ULONG value ULONG mode );**

Mit der Funktion **QAPIExtWriteDO32** wird ein 32 Bit breiter Digitalwert auf den Kanal einer DO-Karte ausgegeben.

## <span id="page-31-0"></span>**5.2.4 Sonstige Funktionen**

### **QAPIExtGetCardInfo**

**LPCARDDATAS QAPIExtGetCardInfo( ULONG cardid );**

Mit der Funktion **QAPIExtGetCardInfo** lassen sich Informationen über eine Karte einlesen.

### **QAPIExtGetCardInfoEx**

**ULONG QAPIExtGetCardInfoEx( ULONG cardid LPCARDDATAS lpcd );**

Mit der Funktion **QAPIExtGetCardInfoEx** können Informationen einer Karte abgerufen werden. Diese werden in dem von der Anwendung übergebenen Speicher geschrieben.

### **QAPIExtReleaseCardInfo**

**void QAPIExtReleaseCardInfo( LPCARDDATAS carddatas );**

Die Funktion **QAPIExtReleaseCardInfo** gibt mit **QAPIExtGetCardInfo** abgefragten Karteninformationen frei.

## <span id="page-32-0"></span>**5.3 Programmbeispiele in C/C++ für die QLIB**

Die folgenden Programmbeispiele zeigen, wie einfach Programme für die QUANCOM-Karten mit Hilfe der QLIB geschrieben werden können.

### **5.3.1 Ansteuerung der PCITTL32IO unter C/C++**

**Beispiel zur Programmierung der** PCITTL32IO **mit der QLIB.**

```
/*
               +--------------------------------------------------------------+
   | (C) QUANCOM Informationssyteme In Der Flecht 14 D-50389
      Wesseling |
  +--------------------------------------------------------------+
   | Tel : +49 2236 8992-12 |
  | Fax : +49 2236 8992-49 |
  | mail: support@quancom.de |
                    +--------------------------------------------------------------+
  Project : -
   | Compiler : MICROSOFT Visual C++ |
  | Modulname : PCITTL32IO | Version : 6.
  +--------------------------------------------------------------+
  | Author : Siebert, Jürgen | Date :25/11/2002 |
  +------------------------------------+-------------------------+
   Bezeichnung: Qlibtestprogramm für das PCITTL32IO Modul
   Beschreibung: Die Kanäle 0-23 werden auf Eingang gesetzt
                    und auf dem Bildschirm ausgegeben. Die Kanäle
                    24-31 auf werden auf Ausgang gesetzt und dann
                    erst mit 0 und dann mit 1 Beschrieben.
             +--------------------------------------------------------------+
                                | UPDATE'S |
               +--------------------------------------------------------------+
    | Date | Author | Description of updates |
 +----------+-----------+---------------------------------------+
 */
#include<stdio.h>
#include<conio.h>
#include<iostream.h>
#include<windows.h>
// Einbinden der QLIB Bibliothek
#include "qlib.h"
void main()
{
         int i;
        ULONG nHandle;
         ULONG nResult;
         //Öffnen der Karte und gleichzeitig überprüfung ob Karte
         vorhanden
         if((nHandle = QAPIExtOpenCard(PCITTL32IO, 0L)) == 0L)
```

```
{
       cout<<"\nKarte konnte nicht geoeffnet werden\n";
       return;
  }
//Endlosschleife
do {
//Ein- und Ausgang definieren, hier Kanal 0-23 Eingang und
Kanal 24-47 Ausgang
//nResult=QUAPIExtSpecial(handle,
JOB PCITTL32IO IOMODE"kanal"0-7 , EIN=0 AUS=1,0
nResult=QAPIExtSpecial(nHandle, JOB_PCITTL32IO_IOMODE0_7
,0,0);
nResult=QAPIExtSpecial(nHandle, JOB_PCITTL32IO_IOMODE8_15
,0,0);
nResult=QAPIExtSpecial(nHandle, JOB_PCITTL32IO_IOMODE16_23
,0,0);
nResult=QAPIExtSpecial(nHandle, JOB_PCITTL32IO_IOMODE24_31
,1,0);
//Eingänge 0-23 Lesen und auf Bildschirm ausgeben
for(i=0;i<=23;i++) {
  nResult=QAPIExtReadDI1(nHandle,i,0);
  printf("Eingang i = \frac{\sin \pi}{n}, i, nResult);
}
//Ausgänge 24-31 mit 0 Beschreiben
for (i=24; i<=31; i++) {
  QAPIExtWriteDO1(nHandle,i,0,0);
}
//Eine Sekunde warten
Sleep(1000);
//Ausgänge 24-31 mit 1 Beschreiben
for (i=24; i<=31; i++) {
  QAPIExtWriteDO1(nHandle,i,1,0);
}
//Abbruchbedingung der Endlosschleife = Tastendruck
\} while(!kbhit());
//Schliessen der Karte
QAPIExtCloseCard(nHandle);
```
} }

## <span id="page-34-0"></span>**5.3.2 Ansteuerung der TTL-Ausgänge**

#### **Beispiel zur Programmierung der TTL-Ausgänge unter C**

```
#include <stdio.h>
#include <stdlib.h>
#include <conio.h>
void main()
{
unsigned long ret;
unsigned int port;
int i;
long int j;
unsigned int wert;
port=0x6000;
if(port==0) exit(0);outp(port+0xF8,15); /* Alle I/O´s auf Ausgang*/
while(!kbhit()) {
for(i=0;i<16;++i) {
        wert=1<<i;for(j=0; j != 200000; ++j);outp(port+0xFC,wert&0xff);
        outp(port+0xFD,(wert>>8)&0xff);
        outp(port+0xFE,(~wert)&0xff);
         outp(port+0xFF,((~wert)>>8)&0xff);
}
}
getch();
}
```
## <span id="page-35-0"></span>**5.3.3 Ansteuerung der TTL-Eingänge**

#### **Beispiel zur Programmierung der TTL-Eingänge unter C**

```
#include <stdio.h>
#include <conio.h>
#include <stdlib.h>
void main()
{
unsigned int port;
int i;
long int j;
unsigned int wert;
port=0x6000;
if(port==0) exit(0);clrscr();
outp(port+0xF8,0); /* Alle I/O's auf Eingang */
while(!kbhit()) {
gotoxy(1,1);
for(i=0;i<16;++i) {
        wert=1<<i;for (j=0; j != 200000; ++j); //delay loop
         printf("0x%X Ch %i\t: %c \t\t\t0x%X Ch %i\t: %c\r\n",
             port+0xFC+i/8, i+1 ,
         ((inp(port+0xFC+i/8) & wert) == wert)?'1':'0',port+0xFE+i/8, i+17,
         ((inp(port+0xFE+i/8)&wert) == wert)?'1':'0');
}
}
```
}

### <span id="page-36-0"></span>**5.3.4 Ansteuerung im Memory- Modus**

Der Zugriff auf die Karte über das Speicherinterface geschieht prinzipiell genauso, wie ein Zugriff auf einen anderen Speicherbereich, nur mit dem Unterschied, dass wir hierbei unsere Hardware ansteuern können und wesentlich mehr Geschwindigkeit erzielen als mit direkter I/O-Port Programmierung.

#### **Dieses Beispiel funktioniert nur, wenn die Karte auf Speicherzugriff konfiguriert wurde (JP3 entfernt)**

**Beispiel zur Ansteuerung der Karte über Speicherzugriffe**

```
#include <windows.h>
#include <stdio.h>
#include <conio.h>
#include "qlib.h"
void main () {
 ULONG handle=NULL; /* Handle für Karte */
 unsigned char *BaseIO=NULL; /* Speicherbasis */
 unsigned char port=0xFE; / Portnummer des Eingangs *//* Handle der Karte holen*/
 handle = QAPIExtOpenCard(PCITTL32IO,0);
 /* Basisspeicheradresse der Karte holen */
 BaseIO = (char*) QAPIExtSpecial(handle, JOB_FASTMEM_INIT,0,0);
 *(\text{BaseIO}+0xF8) = 0x03; /* obere 16 Bit sind Eingang */
 while :(kbhit()) {
  printf("Port %d hat Wert %0xX\n" /* Ausgabe des */
          ,port /* Eingangs am Port */
          ,*(BaseIO+port));
 *(BaseIO+0xFC) = *(BaseIO+port);/* unteres Byte ist wie Eingang */
 *(BaseIO+0xFD) = ~(*(BaseIO+port));/* oberes Byte ist invertiert*/
   for (long int j=0; j \leq 200000; j++); /* warten*/
  }
 QAPIExtSpecial(handle, JOB_FASTMEM_RELEASE,(ULONG)BaseIO,0);
}
```
## <span id="page-37-0"></span>**6 Anhang**

## **6.1 Frequently asked questions (FAQ)**

## **6.1.1 Welche Arten von Problemen können auftreten wenn die Karte unter DOS läuft**

#### **Kann ich die Karte mit einem Speicher Manager nutzen? (QEMM 386,EMM386)**

• Ja, aber durch einen Speicher Manager kann der Computer langsamer werden.

#### **PCIINFO erkennt die PCI Karte nicht korrekt!**

• Die Meldung "PCI Karte unbekannt" zeigt das es sich nicht um eine QUANCOM Karte handelt. PCIINFO ist nur für QUANCOM Karten hergestellt worden. Andere Komponenten stehen in der Liste als "unbekannt" (z.B. Grafikkarten, HDD Controller oder PCI bridges).

## <span id="page-38-0"></span>**6.1.2 Probleme mit Karten unter Windows Me/98/95 und Windows XP/2000/NT**

#### **Warum ist in der "Systemsteuerung" der Karten Dialog "QLIB" leer?**

• Es ist keine QUANCOM PCI Karte im System.

### **Nach der Installation kommt die Meldung "QLIBNDRV.SYS nicht gefunden" oder "QLIBNDRV.VXD nicht gefunden". Was kann ich machen?**

• Überprüfen, daß die QLIB korrekt installiert ist. Für weitere Informationen rund um die Installation der QLIB sehen Sie im "QLIB" Handbuch nach, das auf der CD enthalten ist.

#### Nach der Installation kommt die Meldung "Direct-IO interface cannot be **initialized qmulti32.dll could not be initialized" - Was kann ich machen?**

• Überprüfen, daß die QLIB korrekt installiert ist. Für weitere Informationen rund um die Installation der QLIB sehen Sie im "QLIB" Handbuch nach, das auf der CD enthalten ist.

### **Warum gibt QAPIExtOpenCard ( ... ) den Wert 0 zurück, obwohl die Karte installiert ist?**

- Überprüfen, daß die QLIB korrekt installiert ist. Für weitere Informationen rund um die Installation der QLIB sehen Sie im "QLIB" Handbuch nach, das auf der CD enthalten ist.
- Die Karte ist nicht richtig konfiguriert. ("Systemsteuerung" => QLIB, Kapitel "QLIB" Handbuch auf der Installations-CD)

### **Warum bekomme ich die Meldung "Driver QLIBNDRV.SYS" oder "Driver QLIBNDRV.VXD" konnte nicht geladen werden?**

- Überprüfen das die QLIB korrekt installiert ist. Für weitere Informationen rund um die Installation der QLIB sehen Sie im "QLIB" Handbuch nach, welches auf der CD enthalten ist.
- Die Treiber für die QUANCOM Karte ist nicht geladen. (Systemsteuerung => System )

#### **Kann die QLIB nur mit Administratorenrechte installiert werden?**

• Ja, installieren Sie die QLIB nur mit Administratoren Rechten.

### **Warum bekomme ich die Meldung "Treiber konnte nicht geladen werden" während der Installation?**

• Die Installation wurde ohne Administratoren Rechte ausgeführt.

### **Warum bekomme ich die Meldung "Treiber QLIBNDRV.SYS konnte nicht geladen werden"?**

- Installation der Treiber ist fehlgeschlagen, weil die QLIB ohne Administratorenrechte installiert wurde.
- Die QLIB-Software ist auf einem Netzlaufwerk installiert worden. Installieren Sie die QLIB immer auf der lokalen Festplatte.

#### **Warum muß ich den Treiber nach jedem Neustart wieder starten?**

• Die Startart des Treibers steht auf "Manuell". Wenn Sie die Einstellungen ändern möchten wählen Sie die Startart automatisch und starten Sie Ihr System neu.

#### **Wie kann ich den QLIBNDRV.SYS Treiber manuell installieren?**

Wenn die QLIB Installation fehlschlägt kann es nötig sein, daß Sie den Treiber manuell installieren.

- Suchen Sie auf der CD in dem Verzeichnis "Tools" die Datei **instdrv.exe**. Mit diesem Tool können Sie den Treiber manuell installieren.
- Führen Sie das Programm folgendermaßen aus :

#### **instdrv qlibndrv d:\directory\qlibndrv.sys** .

Wechseln Sie dazu in das Verzeichnis, in der sich die Datei qlibndrv.sys befindet.

• Wechseln Sie unter Systemsteuerung -> Dienste die Startart auf "Automatisch" (für den Dienst QLIBNDRV). Starten Sie Ihren Computer neu.

## <span id="page-40-0"></span>**6.2 Kunden Support und Hilfe**

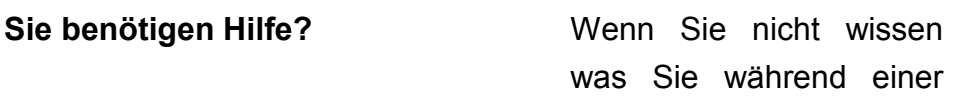

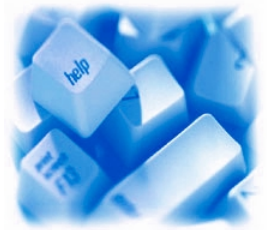

Installation tun müssen, oder wie die Karte in Betrieb genommen wird, lesen Sie bitte dieses Handbuch.

**! Tip !** Im Kapitel "Frequently asked questions" (Häufig gestellte Fragen) sind einige Antworten auf häufig gestellte Fragen. Sie können Ihnen bei der Problemlösung behilflich sein. Auf der QUANCOM Installation CD finden Sie im ASCII die Text Datei README.TXT, welche alle wichtigen Änderungen beinhaltet.

! Wichtig ! Wenn Sie weitere Fragen haben kontaktieren Sie unser Support Team. Für den Fall halten Sie bitte folgende Informationen bereit:

- Genauer Karten Typ
- Version der Treiber
- Version der QLIB
- Betriebssystem, Hardware Ausstattung und Bussystem
- Name und Version von dem Programm, welches den Fehler ausgibt
- Eine genaue Fehlerbeschreibung. Versuchen Sie den Fehler zu wiederholen, um diesen besser beschreiben zu können.

#### **Wen kann ich erreichten?**

Die QUANCOM Internet Webseite **[WWW.QUANCOM.DE](http://www.quancom.de/)**

Per Fax **+49 22 36 / 89 92 - 49**

Per E-Mail: **[support@quancom.de](mailto:support@quancom.de)**

Adresse: **QUANCOM INFORMATIONSSYSTEME GmbH In der Flecht 14 50389 Wesseling**

Wenn Sie dringend Hilfe brauchen erreichen Sie uns unter:

QUANCOM Hotline Deutschland **0 22 36 / 89 92 - 20**

Montags - Donnerstag von 9:00 bis 18:00 **Freitags** von 9:00 bis 17:00

#### **Aktuelle Treiber**

Auf unserer Internet Seite

**[http://www.quancom.de](http://www.quancom.de/)** können sie immer die neusten Treiber Versionen und Updates finden. Zudem finden Sie ebenfalls viele andere Informationen und die "Frequently asked questions (FAQ's)". Bevor Sie uns kontaktieren, überprüfen Sie ob die neuste Version der QUANCOM Software installiert ist.

#### **Reparatur**

Wenn Sie nicht genau wissen, ob die QUANCOM Karte defekt ist, rufen Sie unsere QUANCOM Hotline an:

#### Tel.: **+49 22 36 / 89 92 – 20**

Bevor Sie uns die Karte zur Reparatur schicken, rufen Sie unsere Hotline an:

#### Tel.: **+49 22 36 / 89 92 – 20**

Wenn Sie uns die Karte zurückschicken, legen Sie diese bitte in die Originalverpackung oder eine andere Verpackung, um einen Schaden zu verhindern. Zusätzlich bitten wir Sie uns eine Kopie der Originalrechnung mitschicken.

## <span id="page-43-0"></span>**6.3 Technisches Support Formular**

Wenn Sie einen Internetzugang haben öffnen Sie folgende URL in Ihrem Browser: **[http://www.quancom.de/quancom/qshop.nsf/techniksupport?OpenForm&deu](http://www.quancom.de/quancom/qshop.nsf/techniksupport?OpenForm&eng)** Füllen Sie das Formular komplett aus bevor Sie sich an QUANCOM Informationssysteme GmbH wenden. Wenn Sie andere QUANCOM Hardware oder Software nutzen, fügen Sie das bitte dem Formular hinzu.

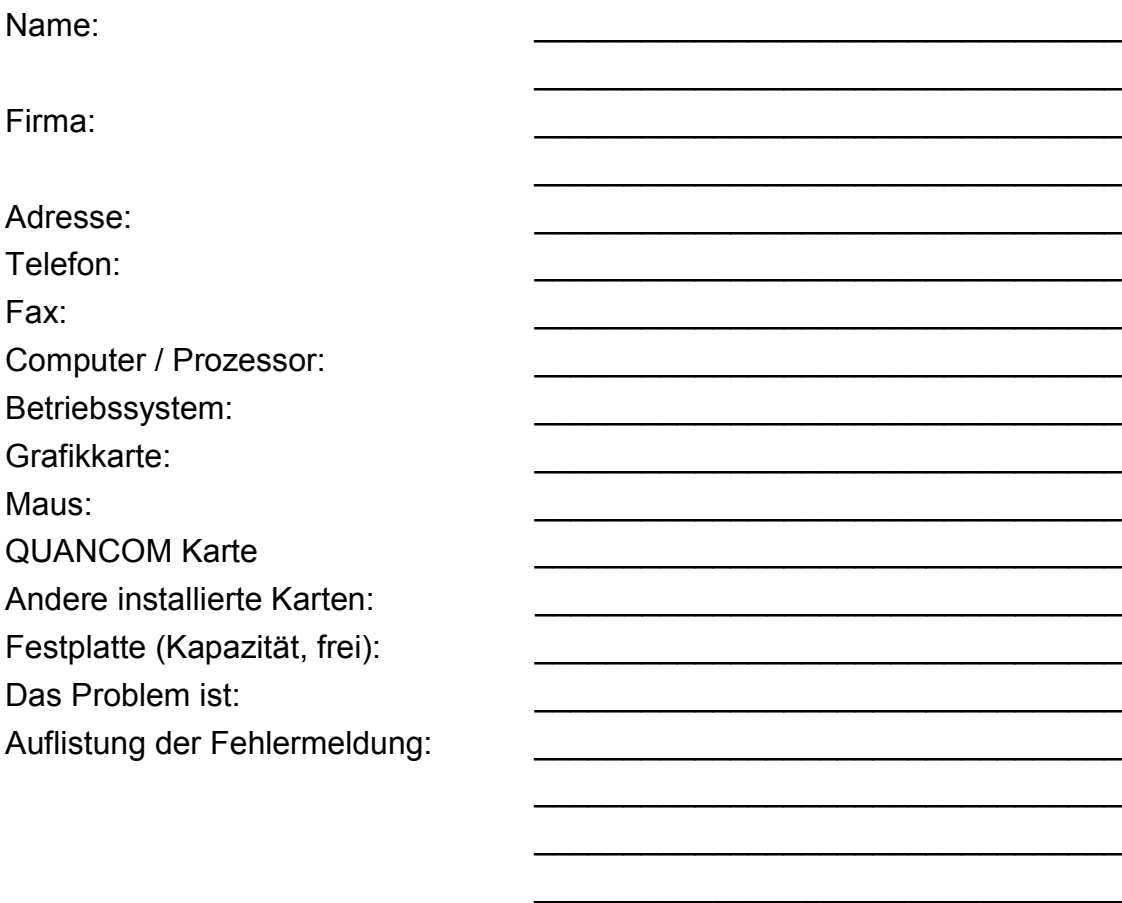

\_\_\_\_\_\_\_\_\_\_\_\_\_\_\_\_\_\_\_\_\_\_\_\_\_\_\_\_\_\_\_\_\_

 $\mathcal{L}=\{1,2,3,4,5\}$  $\mathcal{L}=\{1,2,3,4,5\}$  $\mathcal{L}=\{1,2,3,4,5\}$ \_\_\_\_\_\_\_\_\_\_\_\_\_\_\_\_\_\_\_\_\_\_\_\_\_\_\_\_\_\_\_\_\_ \_\_\_\_\_\_\_\_\_\_\_\_\_\_\_\_\_\_\_\_\_\_\_\_\_\_\_\_\_\_\_\_\_ \_\_\_\_\_\_\_\_\_\_\_\_\_\_\_\_\_\_\_\_\_\_\_\_\_\_\_\_\_\_\_\_\_ \_\_\_\_\_\_\_\_\_\_\_\_\_\_\_\_\_\_\_\_\_\_\_\_\_\_\_\_\_\_\_\_\_

Folgende Schritte führen zur Wiederholung des Problems:

## <span id="page-44-0"></span>**6.4 Hardware und Software Konfigurationsformular**

Dieses Formular hilft Ihnen die Einstellungen der Hardware und Software aufzulisten. Füllen Sie das Formular komplett aus bevor Sie sich an QUANCOM Informationssysteme GmbH wenden und nutzen Sie das Formular ebenfalls um die aktuelle Konfiguration nachzuschlagen.

#### • **QUANCOM Produkt:**

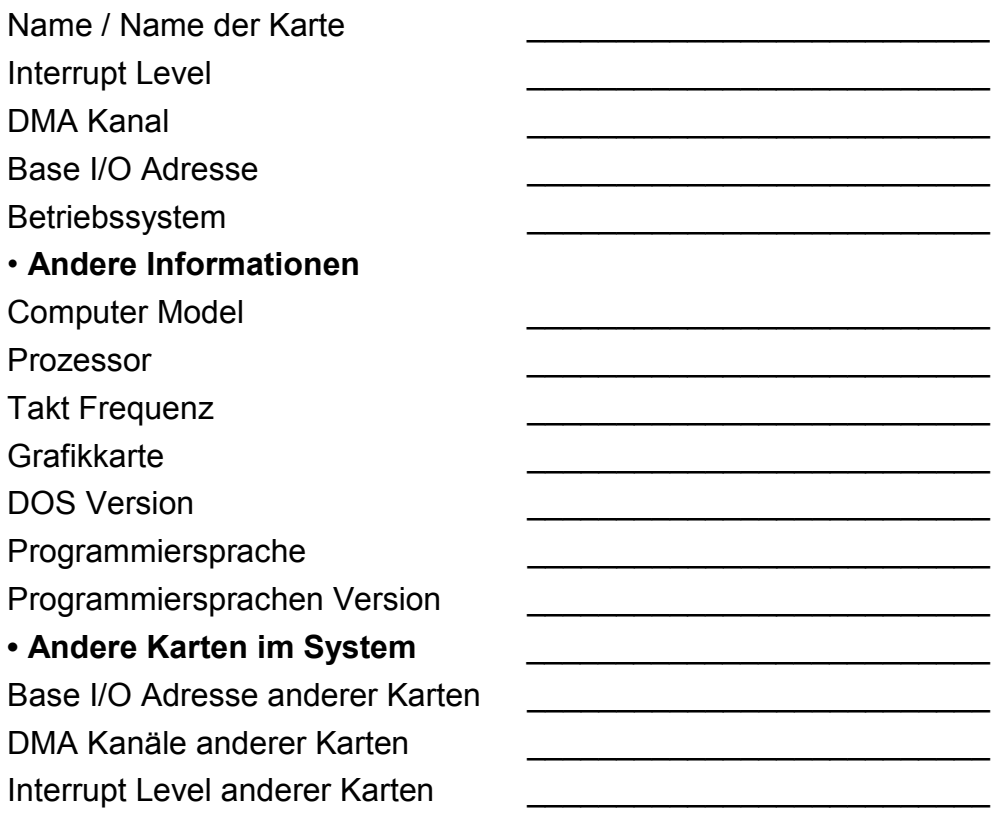

## <span id="page-45-0"></span>**6.5 Dokumentations Formular**

QUANCOM Informationssysteme GmbH möchte Ihren Kommentar über diese Dokumentation oder eines Produktes. Diese Informationen helfen uns unsere Qualität zu verbessern.

Titel: **PCITTL32IO**

Erstellungsdatum: **27.10.03 17:31**

Nehmen Sie Stellung zur Kompetenz, Übersichtlichkeit und Inhalt dieses Handbuches. Wenn Sie Fehler im Handbuch entdecken notieren Sie sich bitte die Seitenzahl.

Vielen Dank für Ihre Hilfe.

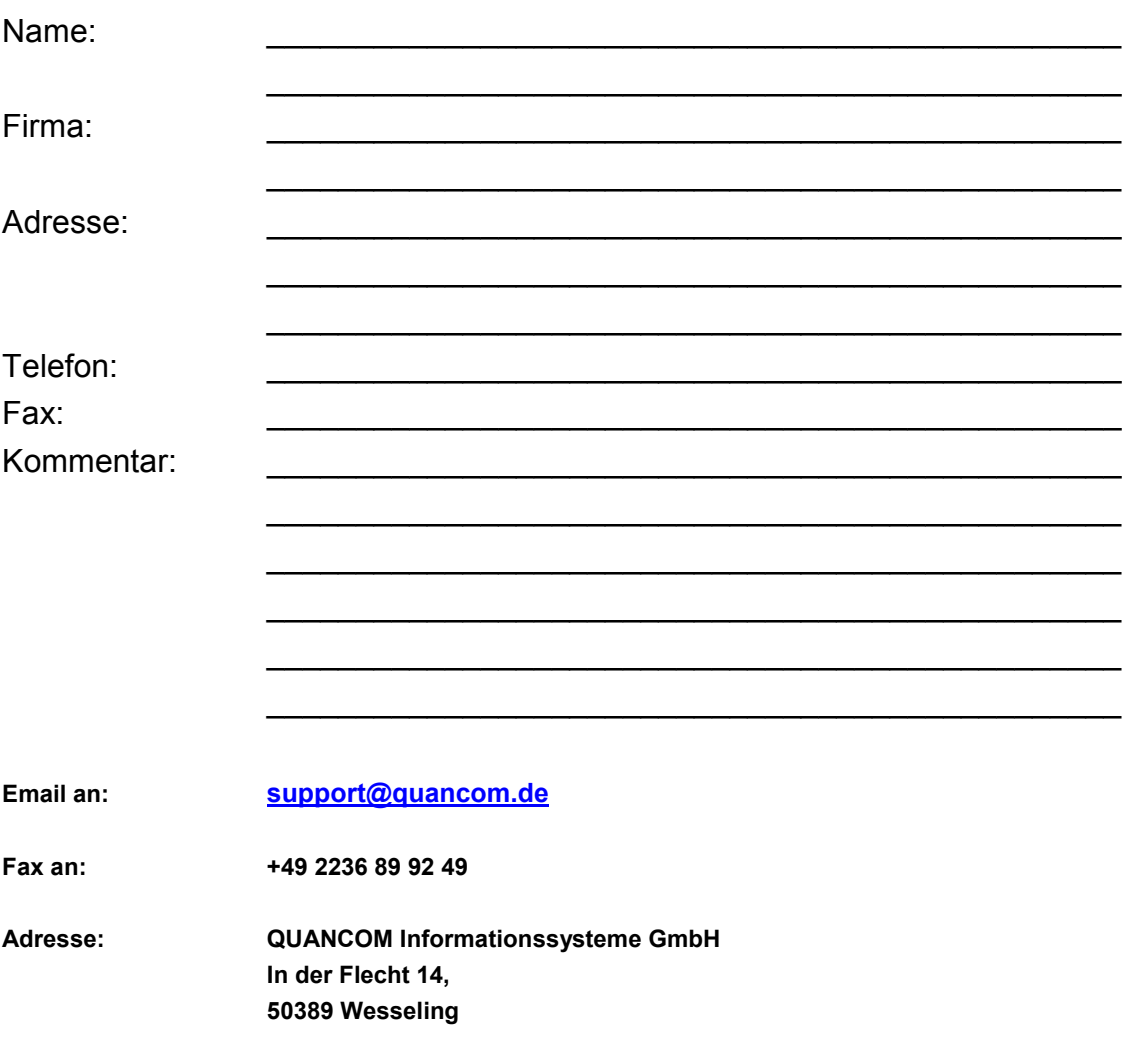

#### **Warenzeichen:**

Linux ist eingetragenes Warenzeichen von Linus Torvalds. MS, MS-DOS, Microsoft, Visual Basic, Windows, Windows XP/2000/NT/ME/98/95 sind eingetragene Warenzeichen von Microsoft Corporation. XT und PS/2 sind Warenzeichen und IBM, OS/2 und AT sind eingetragene Warenzeichen der International Business Machines Corporation. Intel, Pentium ist eingetragenes Warenzeichen von Intel Corporation. USB ist eingetragenes Warenzeichen von USB Implementers Forum Inc. JAVA ist eingetragenes Warenzeichen von Sun Microsystems. DELPHI und Pascal sind eingetragene Warenzeichen von Borland Corporation. PCI ist eingetragenes Warenzeichen von PCI Special Interest Group. Nationalinstruments, LABVIEW ist eingetragenes Warenzeichen von Nationalinstruments Corporation. Agilent VEE ist eingetragenes Warenzeichen von Agilent Technologies.

Bei anderen Produkt- und Firmennamen, die in dieser Anleitung erwähnt werden, könnte es sich um Marken ihrer jeweiligen Eigentümer handeln.